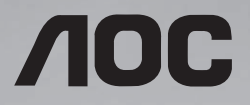

# **Sổ hướng dẫn sử dụng 65X8050**

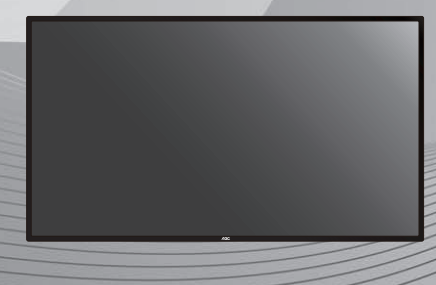

Vui lòng đọc sổ hướng dẫn này trước khi sử dụng và lưu giữ nó để tham khảo sau này.

www.aoc.com ©2019 AOC. Với mọi bản quyền được bảo lưu.

# **Hướng dẫn an toàn**

## **Biện pháp phòng ngừa an toàn và bảo dưỡng**

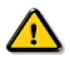

CẢNH BÁO: Sử dụng các nút điều khiển, điều chỉnh hoặc quy trình khác với những hướng dẫn được nêu rõ trong tài liệu này có thể khiến người dùng dễ bị điện giật, gặp các rủi ro về điện và/hoặc cơ học.

#### **Hãy đọc và thực hiện theo các hướng dẫn sau khi kết nối và sử dụng màn hình:**

#### **Hoạt động:**

- Không đặt màn hình trực tiếp dưới ánh nắng mặt trời và tránh xa bếp lò hoặc mọi nguồn nhiệt khác.
- Di chuyển mọi đồ vật có thể rơi vào các lỗ thông gió hoặc ngăn cản quá trình làm mát thích hợp của các linh kiện điện tử bên trong màn hình.
- Không bít kín các lỗ thông gió trên thân màn hình Vibe.
- Đảm bảo đặt màn hình ở gần nơi dễ tiếp cận phích cắm và ổ cắm điện.
- Khi tắt màn hình bằng cách rút dây nguồn, hãy đợi 6 giây trước khi cắm lại cáp nguồn để hoạt động bình thường.
- Đảm bảo luôn sử dụng dây nguồn được cấp phép. Nếu thiếu cáp nguồn, hãy liên hệ với trung tâm bảo hành tại địa phương bạn.
- Không đặt màn hình ở nơi rung đông hay va đập mạnh trong khi sử dụng.
- Tránh làm rơi màn hình trong quá trình sử dụng hoặc vận chuyển.

#### **Bảo dưỡng:**

- Để bảo vệ màn hình không bị hư hỏng, không đè nén quá mạnh lên mặt màn hình LCD. Khi di chuyển màn hình, hãy nắm chặt khung màn hình để nhấc lên; không nhấc màn hình bằng cách đặt bàn tay hoặc ngón tay lên mặt màn hình LCD.
- Rút phích cắm màn hình nếu bạn không định sử dụng nó trong thời gian dài.
- Rút phích cắm màn hình nếu bạn cần lau chùi màn hình bằng một miếng vải hơi ướt. Bạn có thể lau màn hình bằng vải khô khi đã ngắt điện. Tuy nhiên, đừng bao giờ dùng dung môi hữu cơ, chẳng hạn như cồn hoặc các chất lỏng có nguồn gốc từ amoniac để lau màn hình.
- Để tránh nguy cơ bị điện giật hoặc hỏng vĩnh viễn phần cứng, không đặt màn hình ở nơi có bụi, mưa, nước hoặc môi trường quá ẩm ướt.
- Nếu màn hình bị ướt, hãy lau nó bằng vải khô càng sớm càng tốt.
- Nếu chất lạ hoặc nước dính vào màn hình, hãy ngắt điện ngay và rút dây nguồn. Sau đó loại bỏ chất lạ hoặc nước rồi gửi màn hình đến trung tâm bảo hành.
- Không cất giữ hoặc sử dụng màn hình ở nơi có nguồn nhiệt, ánh nắng trực tiếp hoặc quá lạnh.
- Để duy trì hiệu suất hoạt động tối ưu của màn hình và đảm bảo kéo dài thời gian sử dụng , chúng tôi khuyến nghị bạn sử màn hình ở nơi có phạm vi nhiệt độ và độ ẩm sau đây.
	- Nhiệt độ: 0-40°C 32-104°F
	- Độ ẩm: độ ẩm tương đối (RH) 20-80%

QUAN TRỌNG: Luôn bật chương trình bảo vệ màn hình động khi bạn không ở bên cạnh màn hình. Luôn kích hoạt ứng dụng nạp mới lại màn hình định kỳ nếu màn hình hiển thị nội dung tĩnh không thay đổi. Hiển thị liên tục các hình ảnh đứng yên hoặc tĩnh trong một thời gian dài có thể gây ra hiện tượng "thử nóng" - còn được gọi là "ảnh ảo" hay "ảnh bóng ma" trên màn hình của bạn. Đây là hiện tượng phổ biến trong công nghệ màn hình LCD. Trong hầu hết các trường hợp, hiện tượng "thử nóng" hay "ảnh ảo" hay "ảnh bóng ma" sẽ biến mất dần trong một thời gian sau khi nguồn đã được tắt.

CẢNH BÁO: Các hiện tượng "thử nóng", "ảnh ảo" hoặc "ảnh bóng ma" nghiêm trọng sẽ không biến mất và cũng không thể khắc phục. Điều này cũng không được bảo hành theo các điều khoản bảo hành.

#### **Bảo hành:**

- Chỉ nhân viên bảo hành chuyên nghiệp mới được quyền mở vỏ bọc màn hình.
- Nếu bạn có nhu cầu sửa chữa hoặc tích hợp màn hình, hãy liên hệ với trung tâm bảo hành tại địa phương.

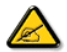

Nếu màn hình không hoạt động bình thường và bạn đã thực hiện theo các hướng dẫn trong tài liệu này, hãy liên hệ với kỹ thuật viên hoặc trung tâm bảo hành địa phương.

#### **Hãy đọc và thực hiện theo các hướng dẫn sau khi kết nối và sử dụng màn hình:**

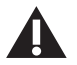

- Tham khảo ý kiến kỹ thuật viên bảo hành nếu màn hình không hoạt động bình thường khi bạn đã thực hiện theo các hướng dẫn trong sổ hướng dẫn sử dụng này.
- Chỉ nhân viên bảo hành chuyên nghiệp mới được quyền mở nắp bảo vệ mặt sau màn hình.
- Không đặt màn hình trực tiếp dưới ánh nắng mặt trời và tránh xa bếp lò hoặc mọi nguồn nhiệt khác.
- Di chuyển mọi đồ vật có thể rơi vào các lỗ thông gió hoặc ngăn cản quá trình làm mát thích hợp của các linh kiện điện tử bên trong màn hình.
- Không bịt kín các lỗ thông gió trên vỏ màn hình.
- Giữ màn hình luôn khô ráo. Để tránh bị điện giật, không đặt màn hình dưới mưa hoặc nơi có độ ẩm quá cao.
- Khi tắt màn hình bằng cách rút cáp nguồn hoặc dây điện DC, hãy đợi 6 giây trước khi cắm lại cáp nguồn hoặc dây điện DC để màn hình hoạt động bình thường.
- Để tránh nguy cơ bị điện giật hoặc hỏng vĩnh viễn màn hình, không đặt màn hình dưới mưa hoặc nơi có độ ẩm quá cao.
- Đảm bảo đặt màn hình ở gần nơi dễ tiếp cận phích cắm và ổ cắm điện.
- Dây nguồn của sản phẩm này được trang bị phích cắm tiếp đất ba dây. Phích cắm chỉ phù hợp với ổ cắm điện tiếp đất Đảm bảo ổ cắm điện được tiếp đất đúng cách trước khi cắm phích dây nguồn. Không cắm phích cắm vào ổ cắm điện chư tiếp đất. Liên hệ với kỹ thuật viên của bạn để biết thêm chi tiết.
- QUAN TRỌNG: Luôn kích hoạt trình bảo vệ màn hình trong khi dùng ứng dụng của bạn. Nếu ảnh tĩnh có độ tương phản cao vẫn hiển thị trên màn hình trong một thời gian dài, nó có thể để lại hiện tượng 'ảnh ảo' hoặc 'ảnh bóng ma' ở phía trước màn hình. Đây là hiện tượng phổ biến được gây ra bởi những khiếm khuyết vốn có trong công nghệ LCD. Trong hầu hết các trường hợp, hiện tượng "ảnh ảo" sẽ biến mất dần trong một thời gian sau khi nguồn đã được tắt. Lưu ý rằng hiện tượng ảnh ảo có thể không được sửa chữa và không được bảo hành theo chính sách bảo hành.

# **Thông báo của Ủy ban Truyền thông Liên bang (FCC) (Chỉ ở Mỹ)**

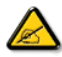

Thiết bị này đã được thử nghiệm và chứng nhận là tuân thủ các giới hạn về thiết bị số Loại A theo Phần 15 của Quy định FCC. Các giới hạn này được thiết kế nhằm cung cấp khả năng bảo vệ phù hợp đối với sự cố nhiễu sóng có hại trong môi trường thương mại. Thiết bị này tạo ra, sử dụng và có thể phân tán năng lượng tần số vô tuyến, và có thể gây ra sự cố nhiễu sóng có hại cho các phương tiện liên lạc vô tuyến nếu không được lắp đặt và sử dụng theo sổ hướng dẫn sử dụng. Hoạt động của thiết bị này trong khu dân cư có khả năng gây ra sự cố nhiễu sóng có hại và trong trường hợp này, người dùng bắt buộc phải khắc phục sự cố nhiễu sóng bằng chi phí của mình.

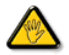

Những thay đổi hoặc sửa đổi chưa được chấp nhận rõ ràng bởi bên chịu trách nhiệm tuân thủ có thể vô hiệu hóa quyền sử dụng thiết bị này của người dùng.

Chỉ sử dụng cáp có vỏ bọc RF được kèm theo màn hình khi kết nối màn hình này với thiết bị máy tính. Để tránh thiệt hại có thể dẫn đến nguy cơ hỏa hoạn hoặc điện giật, không để thiết bị này dưới mưa hoặc ở môi trường có độ ẩm quá cao.

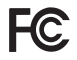

Thiết bị này tuẩn thủ Phần 15 của Quy Định FCC. Hoạt động tuân thủ hai điều kiện sau đây: (1) Thiết bị này có thể không gây ra sự cố nhiễu sóng có hại và (2) thiết bị này phải chấp nhận mọi sự cố nhiễu sóng thu được, kể cả nhiễu sóng có thể gây ra hoạt động không mong muốn.

# **Thải bỏ màn hình sau khi hết hạn sử dụng**

Màn hình thông tin công cộng mới của bạn chứa các vật liệu có thể tái chế và tái sử dụng. Các công ty chuyên dụng có thể tái chế sản phẩm của bạn để tăng số lượng chất thải có thể tái sử dụng và giảm thiểu số lượng rác thải cần xử lý.

Hãy tìm hiểu thêm về các quy định tại địa phương về cách thải bỏ màn hình cũ của bạn từ đại lý bán hàng.

#### **(Dành cho khách hàng tại Canađa và Mỹ)**

Sản phẩm này có thể chứa chì và/hoặc thủy ngân. Hãy thải bỏ theo quy định của địa phương - tiểu bang và liên bang. Để biết thêm thông tin về cách tái chế, hãy truy cập www.eia.org (Sáng kiến giáo dục tiêu dùng)

# **Thiết bị rác thải điện và điện tử bị-WEEE**

#### **Lưu ý đối với người dùng ở Mỹ:**

Hãy thải bỏ màn hình theo tất cả các quy định của Địa phương, Tiểu bang và Liên bang. Để biết thêm thông tin về cách thải bỏ và tái chế, hãy truy cập: www.mygreenelectronics.com hoặc www.eiae.org.

#### **Chỉ thị tái chế sau khi hết hạn sử dụng**

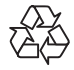

Màn hình thông tin công cộng mới của bạn chứa các vật liệu có thể tái chế để sử dụng cho người dùng mới.

Hãy thải bỏ màn hình theo tất cả các quy định của Địa phương, Tiểu bang và Liên bang.

# Mục lục

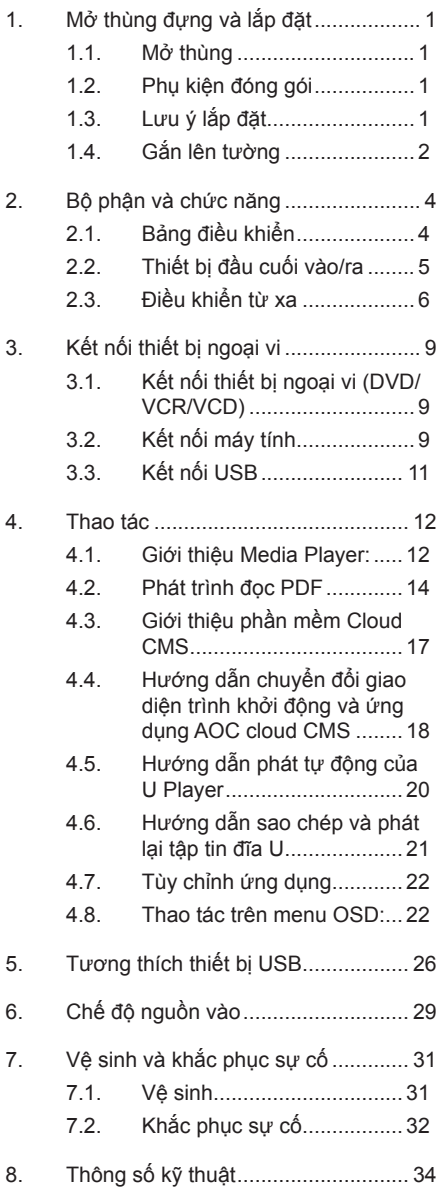

<span id="page-6-0"></span>Vì sổ hướng dẫn sử dụng này chỉ mang tính tham khảo, hãy tham khảo sản phẩm thực tế.

# **1. Mở thùng đựng và lắp đặt**

# **1.1. Mở thùng**

- Sản phẩm này được đóng gói trong thùng các tông cùng với các phụ kiện tiêu chuẩn.
- Mọi phụ kiện tùy chọn khác có thể được đóng gói riêng.
- Cần ít nhất hai (2) người lớn để di chuyển màn hình.
- Sau khi mở thùng các tông, đảm bảo có đầy đủ các bô phân bên trong và chúng phải ở trong tình trạng tốt.

# **1.2. Phụ kiện đóng gói**

Hãy kiểm tra xem bạn có nhận đủ các món sau đây trong thùng đựng hay không:

Dây nguồn

- Màn hình LCD
- Sổ hướng dẫn sử dụng
- Điều khiển từ xa cùng các viên pin AAA
- Dây nguồn
- Cáp HDMI
- Bô giá treo tường
- Biểu tượng

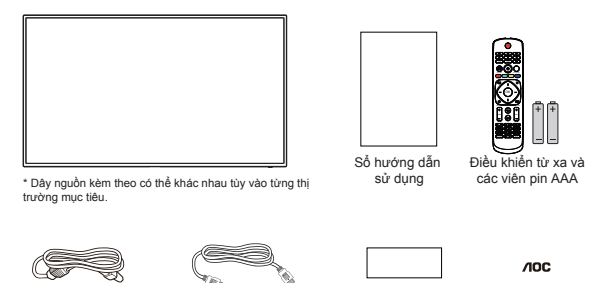

\* Các món hàng có thể không giống nhau ở các địa điểm khác nhau

Bộ giá treo tường Biểu tượng

Cáp HDMI

\* Thiết kế màn hình và các phụ kiện có thể khác với hình ảnh minh hoa

GHI CHÚ:

- Đối với tất cả các khu vực khác, hãy sử dụng dây nguồn phù hợp với điện áp AC của ổ cắm điện tuân thủ và được chấp nhận theo các quy định an toàn của từng quốc gia cụ thể.
- Giữ lại các vật liệu đóng gói sau khi mở thùng sản phẩm.

# **1.3. Lưu ý lắp đặt**

- Chỉ sử dụng cáp nguồn được gửi kèm với sản phẩm này. Nếu cần sử dụng dây điện nối dài, hãy tham khảo ý kiến đại lý bảo hành của bạn.
- Sản phẩm nên được lắp đặt trên bề mặt phẳng để tránh bị lật nghiêng. Cần chừa một khoảng trống giữa mặt sau sản phẩm và tường để thông gió thích hợp. Không lắp đặt sản phẩm trong nhà bếp, phòng tắm hoặc nơi tiếp xúc với độ ẩm; nếu không, tuổi thọ của các bộ phận bên trong có thể bị rút ngắn.
- Không lắp đặt sản phẩm ở độ cao từ 3000m trở lên. Nếu không, sản phẩm có thể gặp các sự cố hoạt động.

# <span id="page-7-0"></span>**1.4. Gắn lên tường**

Để gắn màn hình này lên tường, ban sẽ phải có một bộ giá treo tường chuẩn (có bán sẵn trên thị trường). Chúng tôi khuyên bạn nên sử dụng giao diện giá treo tường tuân thủ tiêu chuẩn TUV-GS và/hoặc UL1678 ở Bắc Mỹ.

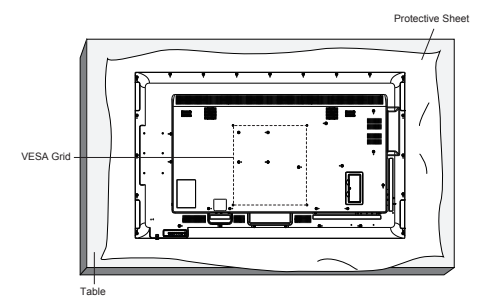

- 1. Đặt một tấm bảo vệ lên bàn được bọc xung quanh màn hình khi đóng gói bên dưới bề mặt màn hình để không làm trầy xước mặt màn hình.
- 2. Đảm bảo bạn có đầy đủ mọi phụ kiện để lắp đặt màn hình này (giá treo tường, giá treo trần, giá để bàn, v.v...).
- 3. Thực hiện theo các hướng dẫn kèm theo bộ giá lắp đặt cơ bản. Việc không tuân thủ đúng quy trình lắp đặt có thể dẫn đến hư hỏng thiết bị hoặc gây thương tích cho người dùng hoặc người lắp đặt. Chính sách bảo hành sản phẩm không bao gồm thiệt hại do lắp đặt không đúng.
- 4. Đối với bộ giá treo tường, hãy sử dụng loại vít lắp đặt M6 (có chiều dài hơn 10 mm so với độ dày của giá lắp) và siết chặt chúng.

## **1.4.1. Khung lưới chuẩn VESA**

65X8050 400(Ngang) x 400(Dọc) mm

#### **Chú ý:**

#### **Để phòng ngừa màn hình bị rơi:**

- Để lắp đặt lên tường hoặc trần nhà, chúng tôi khuyên bạn nên lắp màn hình bằng các khung giá đỡ kim loại có bán sẵn trên thị trường. Để biết hướng dẫn chi tiết về cách lắp đặt, hãy tham khảo hướng dẫn kèm theo khung giá đỡ tương ứng.
- Để giảm nguy cơ thương tích và thiệt hại do rơi màn hình trong trường hợp động đất hoặc thiên tai khác, hãy nhớ tham khảo ý kiến nhà sản xuất khung giá đỡ để biết vị trí lắp đặt.

#### **Yêu cầu thông gió cho khoảng trống che phủ**

Để cho phép nhiệt phân tán, hãy chừa khoảng trống giữa hai vật dụng xung quanh như trong sơ đồ bên dưới.

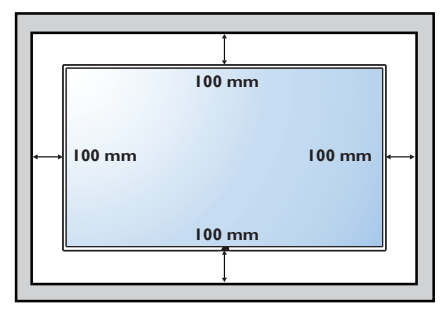

- <span id="page-9-0"></span>**2. Bộ phận và chức năng**
- **2.1. Bảng điều khiển**

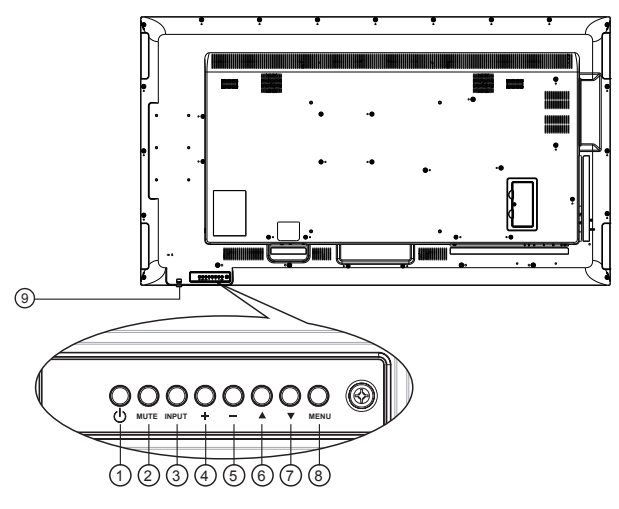

# $(1)$  **Nút**  $\lbrack \left( \cdot \right) \rbrack$

Bật màn hình hoặc chuyển màn hình sang chế độ chờ.

## 2 **Nút [MUTE (TẮT ÂM)]**

Tắt hoặc bật lại âm.

## 3 **Nút [INPUT (NGUỒN VÀO)]**

- Chọn nguồn vào khi menu OSD tắt.
- Trở về mức OSD trước khi menu OSD bật.

## 4 **Nút [ ]**

- Chuyển sang mục bên phải khi menu OSD tắt.
- Tăng mức điều chỉnh trong khi menu OSD bật.

## 5 **Nút [ ]**

- Chuyển sang mục bên trái khi menu OSD tắt.
- Giảm mức điều chỉnh trong khi menu OSD bật.

## 6 **Nút [ ]**

Chuyển thanh đánh dấu lên để điều chỉnh mục vừa chọn trong khi menu OSD bật.

## 7 **Nút [ ]**

Chuyển thanh đánh dấu xuống để điều chỉnh mục vừa chọn trong khi menu OSD bật.

## 8 **Nút [MENU (TRÌNH ĐƠN)]**

Vào menu phụ tiếp theo khi menu OSD bật hoặc để kích hoạt menu OSD khi menu OSD tắt.

#### 9 **Cảm biến điều khiển từ xa và đèn báo trạng thái nguồn điện**

- Thu các tín hiệu lệnh từ điều khiển từ xa.
- Cho biết trạng thái hoạt động của màn hình.

# <span id="page-10-0"></span>**2.2. Thiết bị đầu cuối vào/ra**

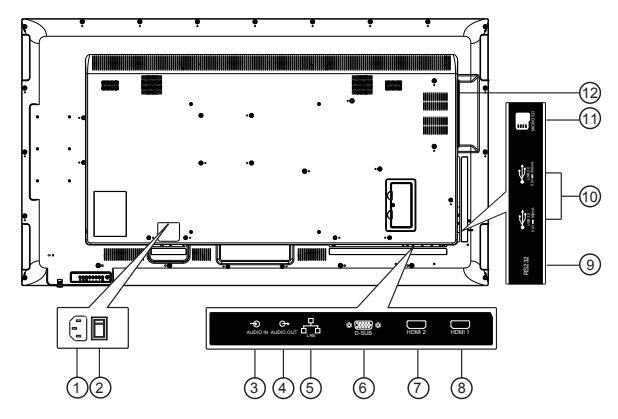

## $(1)$  **AC IN**

Đầu vào nguồn AC từ ổ cắm trên tường.

- 2 **CÔNG TẮC NGUỒN ĐIỆN CHÍNH** Bật hoặc tắt nguồn điện chính.
- 3 **AUDIO IN (ĐẦU VÀO ÂM THANH)** Đầu vào âm thanh cho nguồn VGA (điện thoại âm thanh nổi 3.5 mm).
- 4 **AUDIO OUT (ĐẦU RA ÂM THANH)** Đầu ra âm thanh cho thiết bị AV bên ngoài.
- 5 **LAN (MẠNG LAN)**

Chức năng internet.

6 **VGA IN (D-Sub)** Đầu vào video VGA.

#### 7 **HDMI2 IN /** 8 **HDMI1 IN**

Kết nối với thiết bị nguồn qua cáp HDMI.

#### 9 **RS232**

Nhận các tín hiệu lệnh từ thiết bị RS232 bên ngoài.

#### 10 **CỔNG USB**

Kết nối với thiết bị lưu trữ USB.

<span id="page-11-0"></span>**2.3. Điều khiển từ xa**

## **2.3.1. Các chức năng chung**

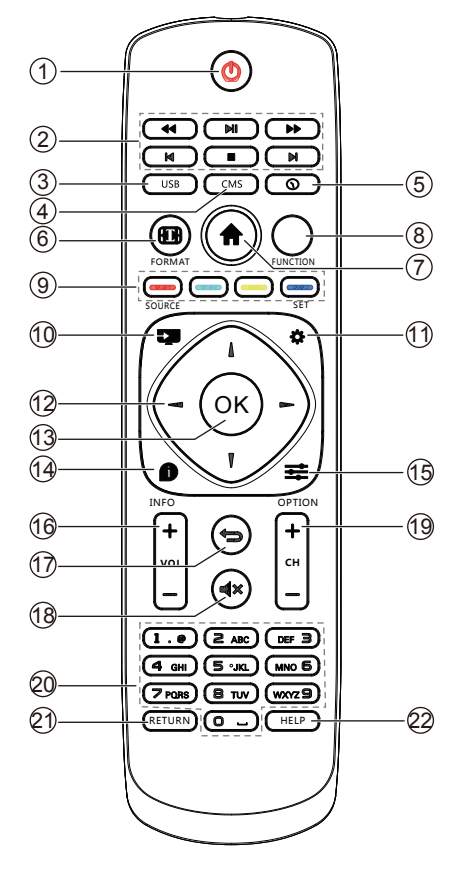

## 1 **[ ] Nút NGUỒN**

Bật màn hình hoặc chuyển màn hình sang chế độ chờ.

Nhấn giữ nút NGUỒN cho đến khi tắt nguồn.

## 2 **Nút [PHÁT]**

Điều khiển phát lại các tập tin đa phương tiện.

#### 3 **Nút [USB]**

Vào nguồn USB.

#### 4 **Nút [CMS]**

Vào ứng dụng Cloud CMS.

## 5 **[ ] Nút Thời gian**

Vào menu OSD Time Setup (Cài đặt giờ).

6 **[ ] Nút FORMAT (ĐỊNH DẠNG)**

Bị giới hạn

## 7 **[ ] Nút HOME**

Vào các công cụ đầu tiên trên Trình khởi động Android.

8 **Nút FUNCTION (CHỨC NĂNG)**

Bị giới hạn

- 9 **[ ] [ ] [ ] [ ] Các nút MÀU SẮC** Bị giới hạn
- 10 **[ ] Nút Nguồn tín hiệu** Chọn nguồn tín hiệu vào.
- 11 **[ ] Nút Cài đặt**

Truy nhập menu OSD.

12 **[ ] [ ] [ ] [ ]Nút ĐIỀU HƯỚNG**

Nút điều hướng lên, xuống, sang trái và phải.

## 13 **Nút [OK]**

Xác nhân mục nhập hoặc lựa chọn.

14 **[ ] Nút INFO (THÔNG TIN)**

Hiển thị menu OSD thông tin.

## 15 **[ ] Nút OPTIONS (TÙY CHỌN)**

Truy cập các tùy chon hiện có sẵn cho Đầu vào media/Trình phát PDF/Ứng dung Cloud CMS.

## 16 **[ ] [ ] Nút ÂM LƯỢNG**

Chỉnh mức âm lương.

## 17 **[ ] Nút TRỞ VỀ**

Trở về trang trước hoặc thoát khỏi chức năng trước đó.

## 18 **[ ] Nút TẮT ÂM**

Tắt hoặc bật lại âm lượng.

- 19 **[ ] [ ] Nút Chọn kênh** Bị giới hạn
- 20 **Nút [Số]**

Nhập số hoặc văn bản

- 21 **Nút [RETURN (TRỞ VỀ)]** Bị giới hạn
- 22 **Nút [HELP (TRỢ GIÚP)]**
	- Bị giới hạn

## **2.3.2. Lắp pin vào điều khiển từ xa**

Điều khiển từ xa được cấp nguồn bằng hai cục pin AAA 1.5V.

Để lắp đặt hoặc thay pin:

- 1. Ấn rồi trượt nắp đậy để mở.
- 2. Lắp pin với cực (+) và (–) chính xác.
- 3. Đậy nắp pin lại.

## **Chú ý:**

Việc sử dụng pin không đúng cách có thể gây rò rỉ hoặc cháy nổ. Đảm bảo tuân thủ các hướng dẫn sau:

- Lắp các viên pin "AAA" với cực (+) và (–) chính xác.
- Không được kết hợp các pin khác.
- Không sử dụng kết hợp giữa pin mới và pin đã qua sử dụng. Nếu không, nó có thể gây rò rỉ hoặc rút ngắn tuổi thọ pin.
- Tháo ngay các viên pin đã dùng cạn để phòng tránh bị rò rỉ pin vào ngăn chứa. Đừng chạm vào axit chảy ra từ pin, vì nó có thể làm tổn thương da của bạn.

LƯU Ý: Tháo pin ra khỏi ngăn chứa khi không sử dụng trong thời gian dài.

# **2.3.3. Cầm điều khiển từ xa**

- Không làm rơi hoặc gây va đập cho điều khiển từ xa.
- Không để bất kỳ chất lỏng nào chảy vào bên trong điều khiển từ xa. Nếu nước đã chảy vào điều khiển từ xa, hãy lau sạch ngay điều khiển từ xa bằng khăn khô.
- Không đặt điều khiển từ xa gần các nguồn nhiệt và hơi nước.
- Không tìm cách tháo rời điều khiển từ xa, trừ khi bạn cần lắp pin vào.

## **2.3.4. Phạm vi hoạt động của điều khiển từ xa**

Trỏ mặt trước phía trên điều khiển từ xa vào cảm biến từ xa trên màn hình khi bạn nhấn các nút.

LƯU Ý:

Điều khiển từ xa có thể không hoạt động thích hợp khi cảm biến điều khiển từ xa trên màn hình được đặt trực tiếp dưới ánh nắng mặt trời hoặc ánh sáng cường độ cao, hoặc khi có vật cản giữa điều khiển từ xa và cảm biến từ xa của màn hình.

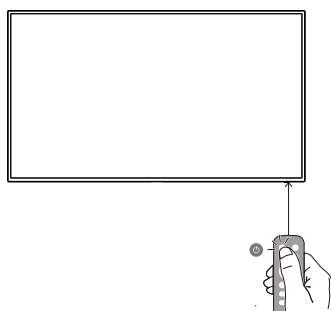

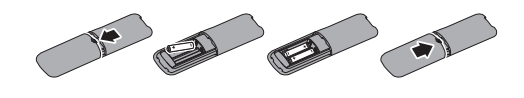

- <span id="page-13-0"></span>**3. Kết nối thiết bị ngoại vi**
- **3.1. Kết nối thiết bị ngoại vi (DVD/VCR/VCD)**
- **3.1.1. Sử dụng đầu vào video HDMI**

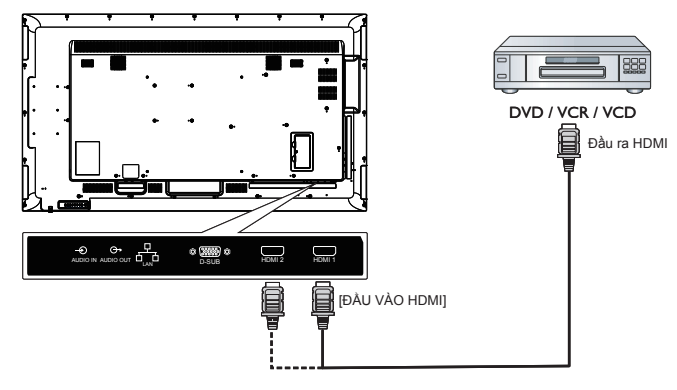

- **3.2. Kết nối máy tính**
- **3.2.1. Sử dụng đầu vào HDMI**

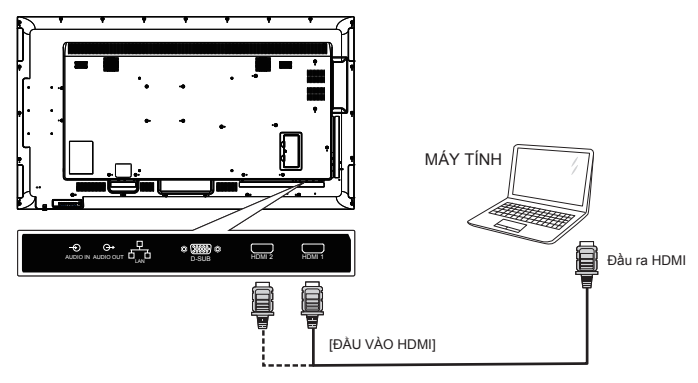

**3.2.2. Sử dụng đầu vào VGA**

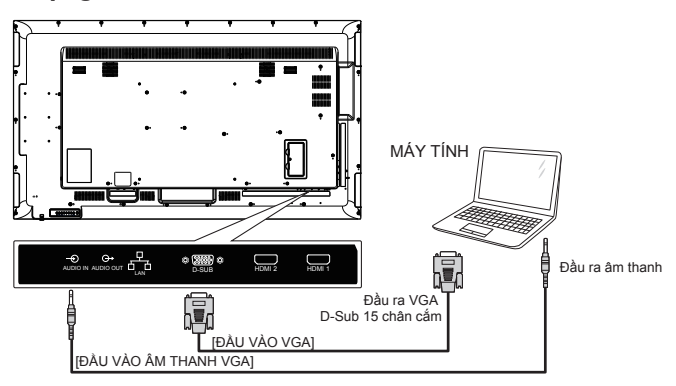

**3.2.3. Hiển thị kết nối điều khiển**

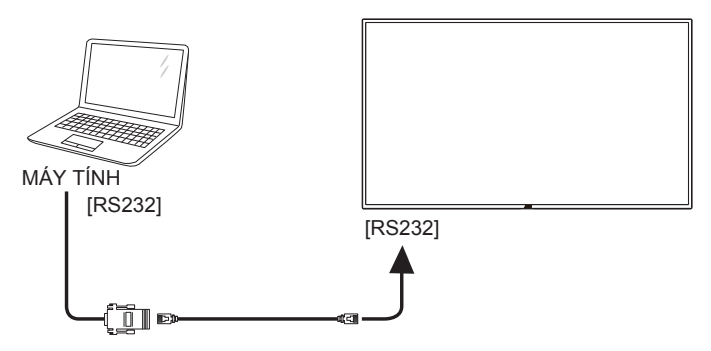

**3.2.4. Sử dụng giao diện mạng**

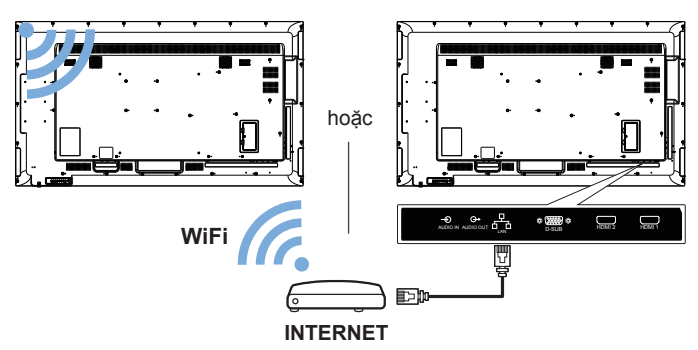

<span id="page-15-0"></span>**3.2.5. Kết nối các thiết bị âm thanh ngoại vi.**

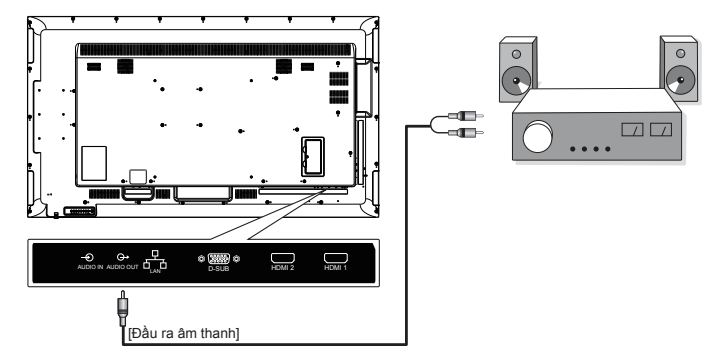

**3.3. Kết nối USB**

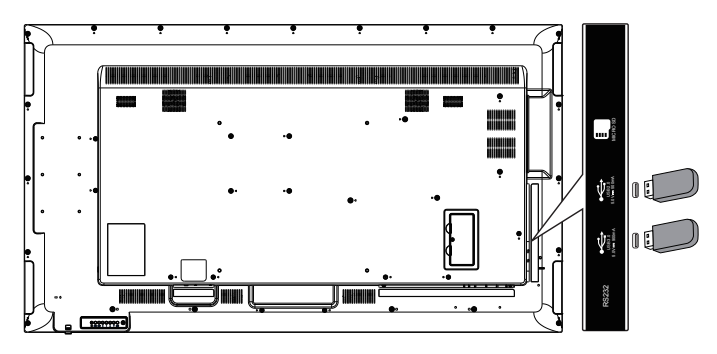

# <span id="page-16-0"></span>**4. Thao tác**

## **4.1. Giới thiệu Media Player:**

1. Trang đầu của Media player (Trình phát đa phương tiện) - trang này chứa ba mục: "Play (Phát)", "Compose (Biên soạn)" và "Settings (Cài đặt)". Play (Phát): chọn để phát d.sách nhạc. Compose (Biên soạn): chỉnh sửa d.sách nhạc.

Settings (Cài đặt): cài nội dung phát lại.

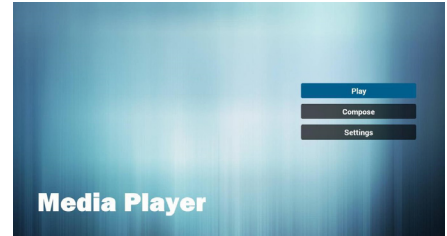

2. Chon Play (Phát) trên trang chủ và trước tiên bạn nên chọn d.sách nhạc cần phát giữa TẬP TIN 1 và TẬP TIN 7. Biểu tượng bút chì cho biết d.sách nhạc không bị trống.

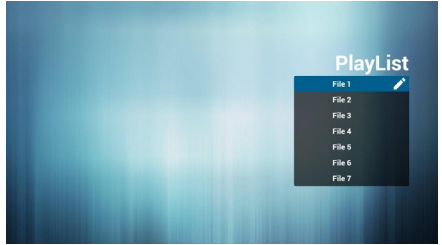

3. Chọn "Compose (Biên soạn)" trên trang chủ và trước tiên bạn nên chọn d.sách phát cần chỉnh sửa giữa TẬP TIN 1 và TẬP TIN 7.

Biểu tượng bút chì cho biết d.sách nhạc không bị trống.

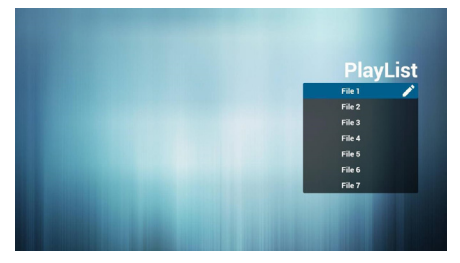

4. Nếu bạn chọn d sách nhạc trống, ứng dụng sẽ hướng dẫn bạn chọn nguồn đa phương tiện.

Mọi tập tin đa phương tiện nên được đặt vào thư mục gốc. Ví dụ:

- Video tại/gốc/phim/
- Ảnh/gốc/hình ảnh/
- Nhạc/gốc/nhạc/

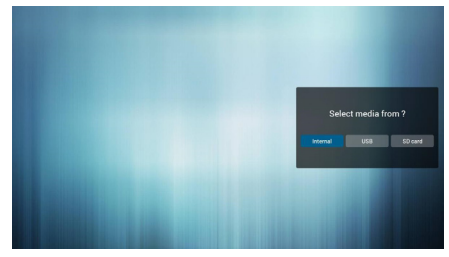

5. Bạn có thể chỉnh sửa hoặc xóa d.sách nhạc không trống, chỉ cần chọn d.sách nhạc mong muốn bằng các biểu tượng bút chì.

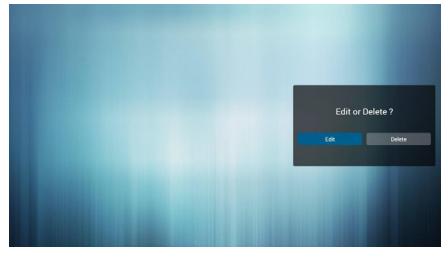

6. Bạn có thể đổi tên d.sách nhạc, chỉ cần nhập tên mới sau khi nhấn phím "OPTIONS (TÙY CHỌN)" trên điều khiển từ xa

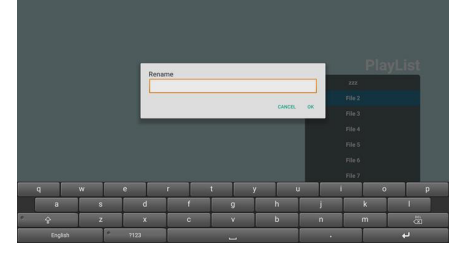

7. Sau khi bắt đầu chỉnh sửa d.sách nhạc, bạn sẽ nhìn thấy màn hình sau. Source (Nguồn tín hiệu) - tập tin thiết bị lưu trữ.

Playlist (D.sách nhạc) - tập tin danh sách nhạc.

Có số 4 tương ứng với biểu tượng nút điều khiển từ xa. Phím tùy chọn - bắt đầu cuộn

Phím Play (Phát) - phát các tập tin đa phương tiện.

Phím Info (Thông tin) - hiển thị thông tin đa phương tiện.

Phím Ok - chọn/bỏ chọn tập tin. 7-1 trong thanh cuộn có thể giúp bạn thực hiện các mục sau:

- Select all (Chọn tất cả): Chọn tất cả các tin lưu trữ.

- Delete all (Xóa tất cả): Xóa tất cả các tập tin d.sách nhạc.

- Add/Remove (Thêm/Xóa): Cập nhật từ d.sách nhạc.

- Sort (Sắp xếp): Sắp xếp danh sách nhạc.

- Save/Abort (Lưu/Hủy bỏ): Lưu trữ hoặc tạm dừng danh sách nhạc.

- Back (Trở về): Quay trở lại.

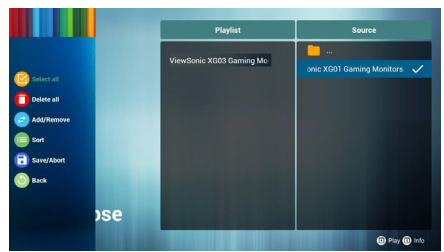

8. Nếu đang truy cập thanh cuộn, hãy chọn "Sort (Sắp xếp)" và bạn có thể thay đổi thứ tư từng tập tin.

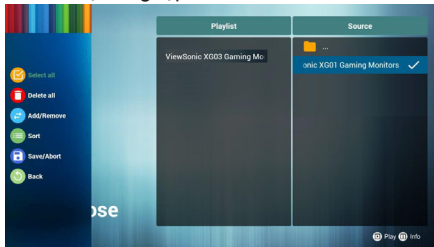

9. Khi chọn thông tin tập tin mong muốn và nhấn nút, bạn có thể xem được thông tin chi tiết.

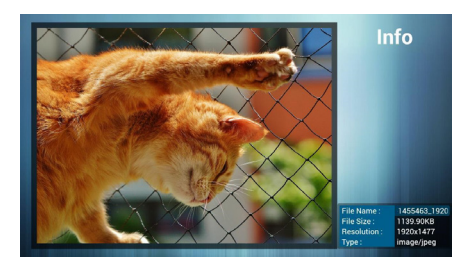

10. Khi chọn tập tin mong muốn và nhấn nút phát, bạn có thể phát trực tiếp tập tin đa phương tiện.

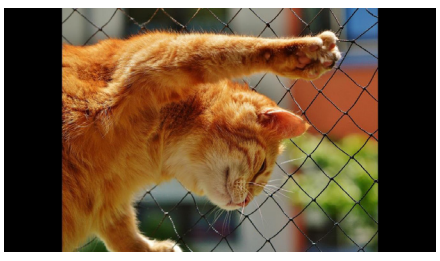

11. Nếu bạn tạo danh sách nhạc chứa mọi tập tin hình ảnh, ứng dụng sẽ hỏi bạn có muốn phát nhạc nền trong khi phát video không.

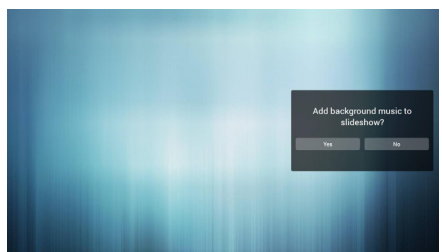

12. Trên trang đầu của "Settings (Cài đặt)" trang này có ba phần: "Repeat Mode (Chế độ lặp lại)", "Slideshow Effect (Hiệu ứng trình chiếu)"

và "Effect Duration (Thời lượng trình chiếu)".

Repeat Mode (Chế độ lặp lại): chế độ phát lại.

Slideshow Effect (Hiệu ứng trình chiếu): hiệu ứng bản chiếu ảnh.

Effect Duration (Thời lượng hiệu ứng): hiệu ứng thời lượng ảnh.

<span id="page-18-0"></span>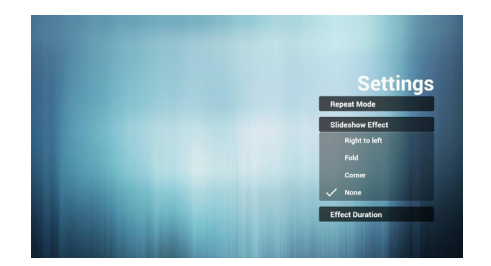

## **4.2. Phát trình đọc PDF**

1. Trang chủ của ứng dụng PDF - trang này có ba mục: "Play (Phát)", "Compose (Biên soạn)" và "Settings (Cài đặt)".

Play (Phát): chọn d.sách nhạc để phát.

Compose (Biên soạn): chỉnh sửa d.sách nhạc.

Settings (Cài đặt): cài các thuộc tính phát.

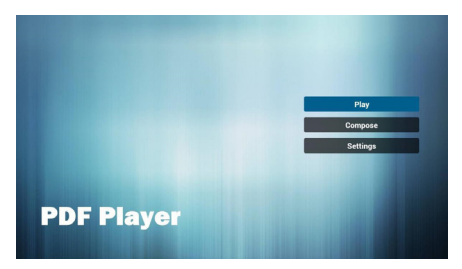

2. Chọn "Play" (Phát) trên trang chủ và trước tiên bạn nên chọn một d.sách nhạc cần phát giữa TẬP TIN 1 và TẬP TIN 7. Biểu tượng bút chì có nghĩa d.sách nhạc không bị trống.

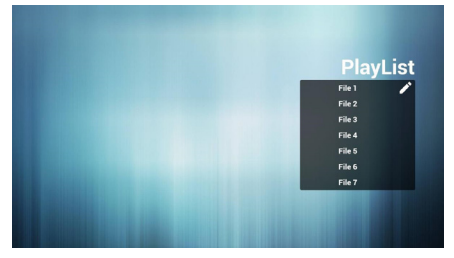

3. Chọn "Compose (Biên soạn)" trên trang chủ và trước tiên bạn nên chọn một d.sách phát cần chỉnh sửa giữa TẬP TIN 1 và TẬP TIN 7.

Biểu tượng bút chì có nghĩa d.sách nhạc không bị trống.

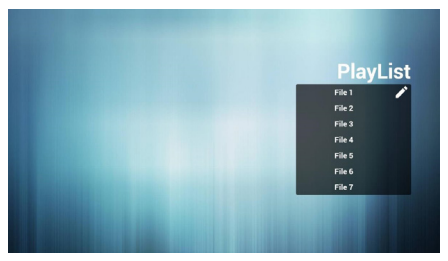

4. Nếu chon danh sách nhạc trống, ứng dụng sẽ hướng dẫn bạn chọn nguồn đa phương tiện.

Mọi tập tin đa phương tiện nên được đặt vào thư mục gốc.

#### Ví dụ:

- các tập tin pdf trong /gốc/pdf/

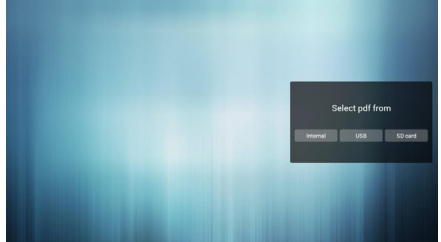

5. Bạn có thể chỉnh sửa hoặc xóa d.sách nhạc không trống, chỉ cần chọn d.sách nhạc mong muốn bằng biểu tượng bút chì.

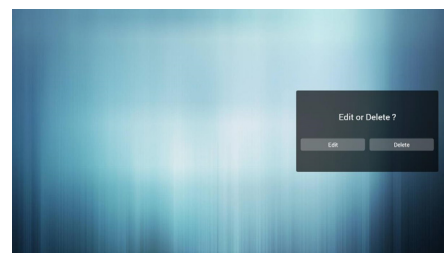

6. Bạn có thể đổi tên d.sách nhạc, chỉ cần nhập tên mới sau khi nhấn phím "OPTIONS (TÙY CHỌN)" trên điều khiển từ xa

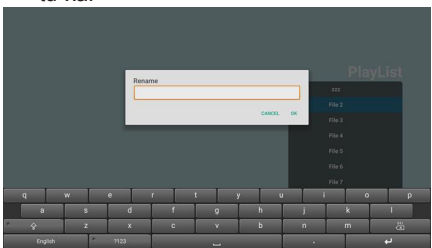

7. Một khi bắt đầu chỉnh sửa d.sách nhạc, bạn sẽ nhìn thấy màn hình sau.

Source (Nguồn tín hiệu) - các tập tin trong bộ nhớ.

Playlist (D.sách nhạc) – các tập tin trong d.sách nhạc.

Có 4 biểu tượng tương ứng với các phím trên điều khiển từ xa. Phím tùy chon – bật thanh trượt

Phím Play (Phát) – phát tập tin đa phương tiện.

Phím Info (Thông tin) – hiển thị thông tin đa phương tiện.

Phím Ok - chọn/bỏ chọn tập tin.

7-1. Trong thanh trượt, nó giúp bạn thực hiện các thao tác sau:

- select all (chon tất cả): chon tất cả các file lưu trữ.
- delete all (xóa tất cả): xóa tất cả các tập tin d.sách nhạc.
- add/remove (thêm/xóa): cập nhật d.sách nhạc từ nguồn tín hiệu.
- sort (sắp xếp): sắp xếp danh sách nhạc.
- save/abort (lưu/hủy bỏ): lưu hoặc hủy bỏ danh sách nhạc.
- back (trở về): quay trở lại.

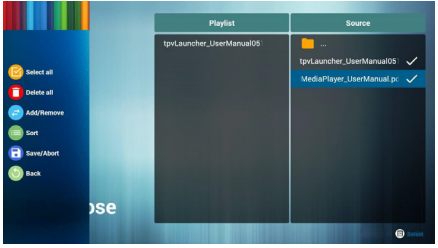

8. Nếu chon "Sort (Sắp xếp)" trong thanh trượt, bạn có thể thay đổi thứ tự từng tập tin.

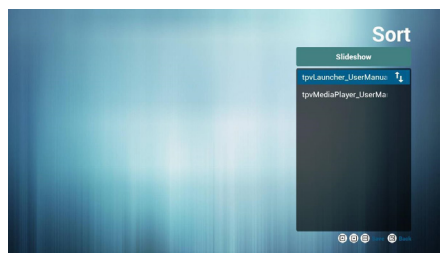

9. Chọn "Settings (Cài đặt)" trên trang chủ - trang này có hai phần: "Repeat Mode (Chế độ lặp lại)" và "Effect Duration (Thời lượng hiệu ứng)".

Repeat Mode (Chế độ lặp lại): chế độ phát.

Effect Duration (Thời lượng hiệu ứng): thời lượng hiệu ứng ảnh.

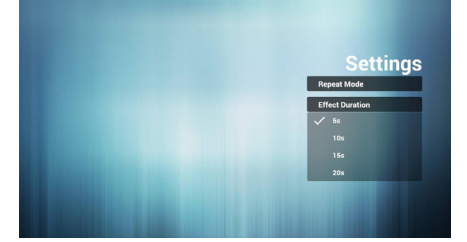

# <span id="page-21-0"></span>**4.3. Giới thiệu phần mềm Cloud CMS**

- 1. Hình dưới đây là giao diện hoạt động chính của phần mềm CMS dùng để khớp với máy chủ đám mây nhằm thực hiện phát lại chương trình. Hãy liên hệ với đại lý để biết thông tin về chức năng đám mây để phần mềm có thể được sử dụng bình thường.
- 2. Hình 1 là giao diện chính của phần mềm: dùng để phát nội dung chương trình chỉnh sửa đám mây. Hiển thị tình trạng chính: Current Network (Mạng hiện hành), Connect Status (Trạng thái kết nối), Authorise Status (Trạng thái ủy quyền), v.v...
- 3. Hình 2 hiển thị terminal information (thông tin thiết bị đầu cuối). Từ giao diện chính của Hình 1, nhấn giữ nút OPTIONS (TÙY CHỌN) [<sup>222</sup>] trên điều khiển từ xa để bật terminal information (thông tin thiết bị đầu cuối) - chủ yếu bao gồm terminal name (tên thiết bị đầu cuối), terminal IP (IP thiết bị đầu cuối), terminal MAC (MAC thiết bị đầu cuối), v.v... Mô tả chức năng nút (từ trái sang phải):

Language (Ngôn ngữ): Tiếng Anh và Tiếng Trung

Network settings (Cài đặt mang): truy cập giao diện cài đặt mang.

Terminal Configuration (Cấu hình thiết bị đầu cuối): dùng để định cấu hình thông tin máy chủ đám mây để nhận nội dung chương trình được chỉnh sửa bởi ứng dụng Cloud CMS.

4. Hình 3 cho thấy giao diện cấu hình kết nối máy chủ: trên giao diện của Hình 2, nhấp "Terminal Configuration (Cấu hình thiết bị đầu cuối)" để điền mục CMS Address (Địa chỉ CMS) và Key (Khóa) (Khóa xác thực) để có thể kết nối với máy chủ đám mây xác thực.

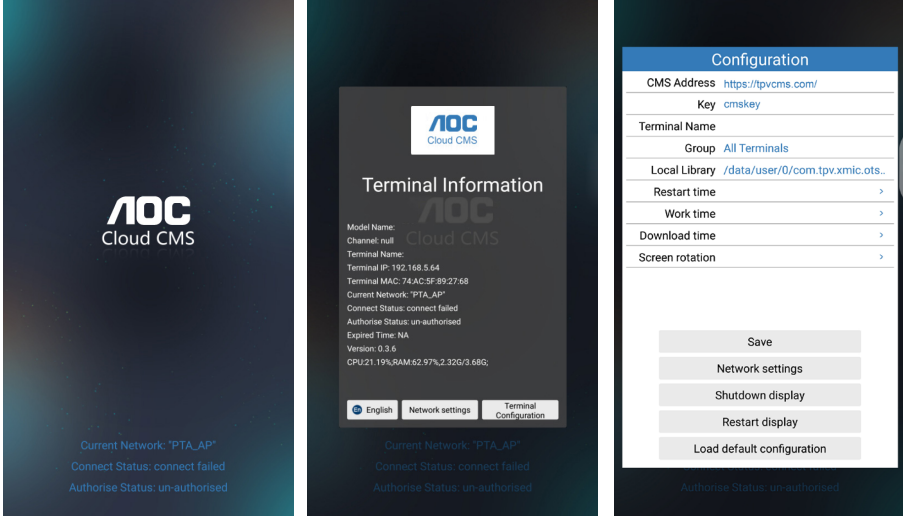

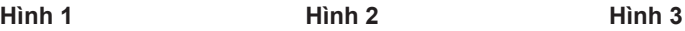

#### <span id="page-22-0"></span>**Lưu ý:**

- 1. Nhấn nút OPTIONS (TÙY CHON)  $\left| \right|$ trên điều khiển từ xa để vào Hình 2.
- 2. Bạn không thể sử dụng chức năng này cùng với chức năng tự động phát của U Player. Vì hai tình huống sử dụng chức năng là khác nhau, sẽ xảy ra xung đột khi sử dụng cùng một lúc. Người dùng không nên chọn chức năng phát tự động của U Player khi sử dụng ứng dụng Cloud CMS.
- 3. Vì các hình ảnh chỉ mang tính tham khảo, hãy tham khảo sản phẩm thực tế.
- **4.4. Hướng dẫn chuyển đổi giao diện trình khởi động và ứng dụng AOC cloud CMS**
- 1. Nhấn nút phải [-| trên điều khiển từ xa để chon ứng dụng.

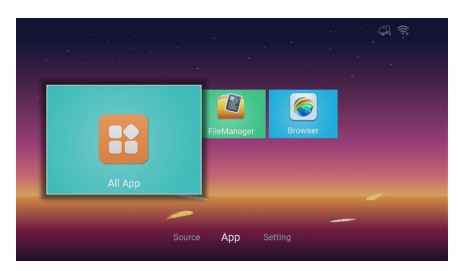

2. Nhấn nút [OK] để vào TẤT CẢ ứng dụng.

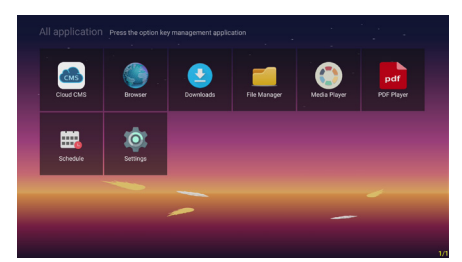

3. Chọn mục Settings (Cài đặt).

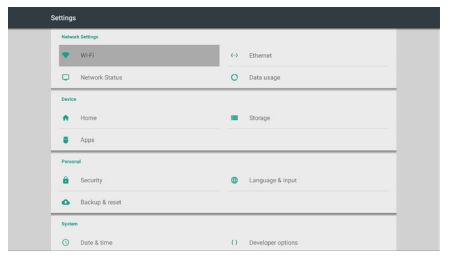

4. Chọn Home (Trang chủ).

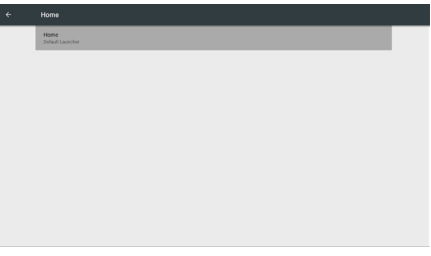

5. Nhấn nút [OK].

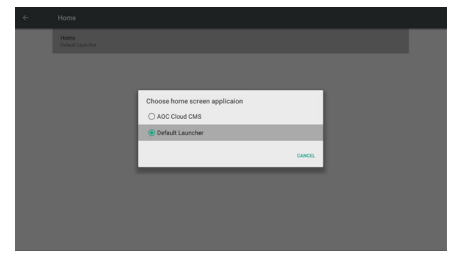

- 6. Chọn ứng dụng AOC Cloud CMS.
- 7. Nhấn nút [OK].

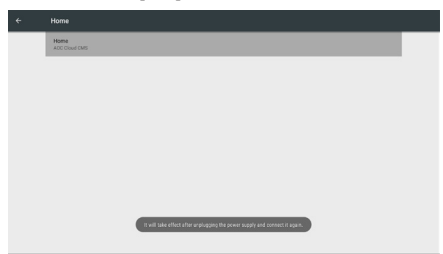

- 8. Có hiệu lực sau khi rút nguồn điện và kết nối lại.
- 9. Cắm dây nguồn, khởi động lại màn hình rồi chuyển sang Cloud CMS.

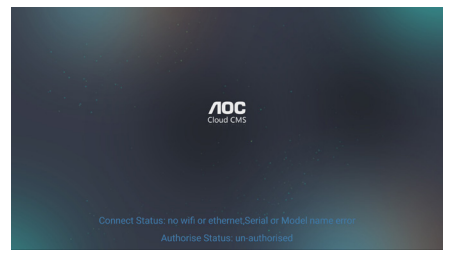

10. Nhấn nút OPTIONS (TÙY CHỌN) [ $\equiv$ ] trên điều khiển từ xa để vào cài đặt Cloud CMS.

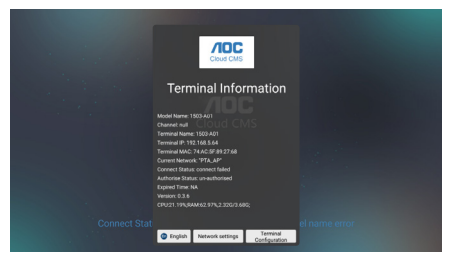

11. Nhấn nút số trên điều khiển từ xa. Mật khẩu 2018 hoặc 9102 để thoát khỏi cài đặt Cloud CMS.

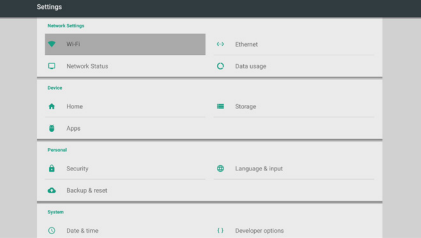

12. Chọn mục Home để cài sang giao diện gốc.

## <span id="page-24-0"></span>**4.5. Hướng dẫn phát tự động của U Player**

- 1. Định dạng đĩa U phải là FAT32 và chỉ một phân khu không thể được phân vùng với dung lượng không thể vượt quá 32G.
- 2. Tạo thư mục SuperU trong thư mục gốc của đĩa U và đặt video hoặc hình ảnh bạn muốn phát vào thư mục này.

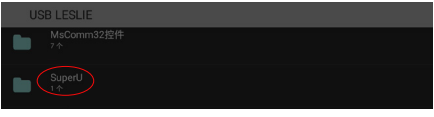

- 3. Cắm thiết bị USB của bạn vào cổng USB trên màn hình.
- 4. Nhấn nút setting (cài đặt) [<sup>2</sup> ] trên điều khiển từ xa để vào menu OSD.

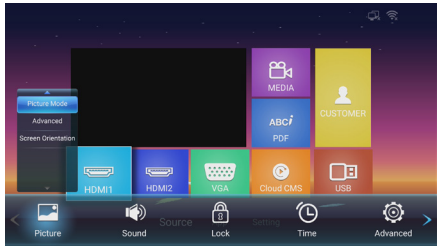

5. Nhấn nút phải [iii] để chọn các tùy chọn nâng cao.

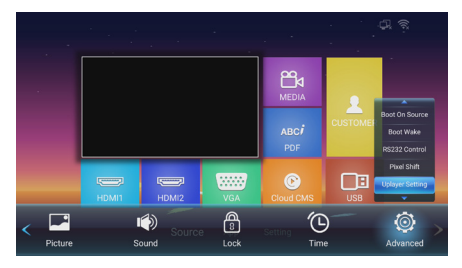

6. Nhận nút xuống [1] để chọn cài đặt UPlayer, nhấn [OK] để vào cài đặt UPlayer.

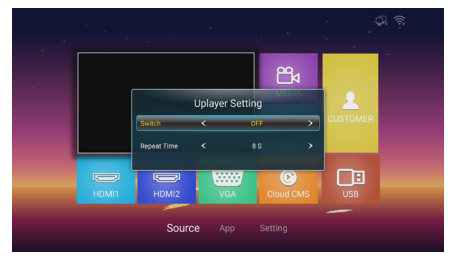

7. Nhấn nút trái/phải [-/-] để bật hoặc tắt.

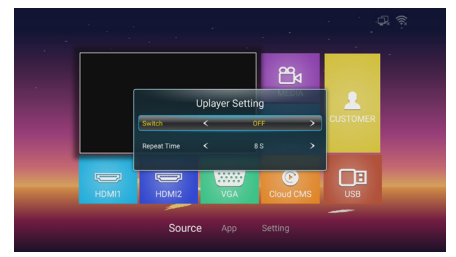

- 8. Thời gian lặp lại, để cài thời lượng phát hình ảnh, nó không ảnh hưởng đến phát lại video. Phát lại video là phát chương trình tiếp theo sau khi kết thúc chương trình trước đó.
- 9. Khi hoàn tất các cài đặt ở trên, đĩa U sẽ bắt đầu phát nội dung tự động sau khi được cắm lại hoặc khởi động lại.

#### Lưu ý:

Bạn không thể sử dụng chức năng này cùng với Cloud CMS. Vì hai tình huống sử dụng chức năng là khác nhau, sẽ xảy ra xung đột khi sử dụng cùng một lúc. Người dùng không nên chọn chức năng phát tự động của U Player khi sử dụng ứng dụng Cloud CMS.

## <span id="page-25-0"></span>**4.6. Hướng dẫn sao chép và phát lại tập tin đĩa U**

- 1. Định dạng đĩa U phải là FAT32 và chỉ một phân khu không thể được phân vùng với dung lượng không thể vượt quá 32G.
- 2. Cắm thiết bị USB của bạn vào cổng USB trên màn hình.
- 3. Chọn biểu tượng ổ flash USB và nhấp OK để vào trình duyệt tập tin.

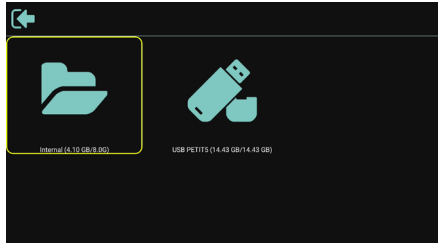

4. Nhấn nút lên/xuống [ / / 1 để chọn video hoặc hình ảnh bạn muốn phát.

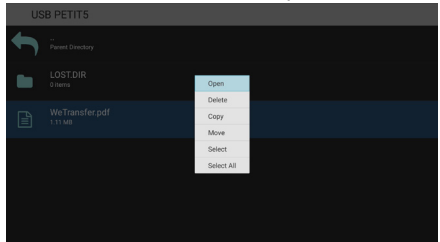

- 5. Nhấn nút [OK] để mở trực tiếp. Nhấn nút OPTIONS (TÙY CHỌN) [ $\equiv$ ] để bật lên menu tùy chọn.
- 6. Người dùng có thể chọn phát, hoặc sao chép hoặc di chuyển, v.v..., ví dụ: bạn muốn sao chép tập tin vào thư mục Movies (Phim) trên bộ nhớ trong, chọn sao chép nó sẽ bật lên bộ nhớ trong "Destination (Đích)".

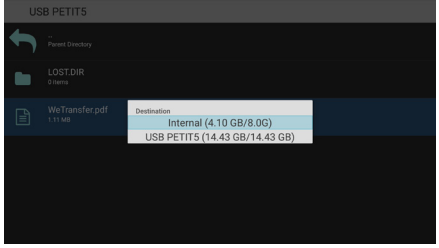

7. Sau khi chọn thư mục cần sao chép vào, nhấn các nút trái/phải [-/-] trên điều khiển từ xa để chọn Paste (Dán) hoặc Cancel (Hủy) như trình bày bên dưới.

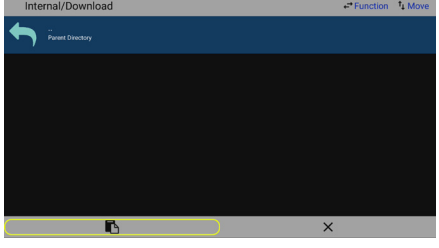

8. Nhấn nút [OK] để hoàn tất sao chép tập tin.

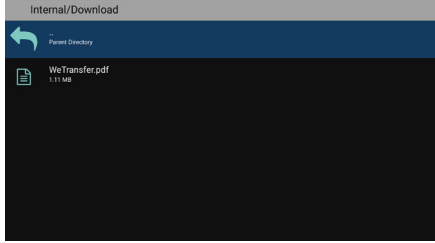

# <span id="page-26-0"></span>**4.7.** Tùy chỉnh ứng dụng

Người dùng có thể thiết lập các chương trình ứng dụng nguồn khách Ghi chú:

- 1. Chỉ hiển thị ứng dụng được cài đặt bởi người dùng.
- 2. Không hiển thị ứng dụng được cài đặt sẵn bởi hệ thống.

## **4.8. Thao tác trên menu OSD:**

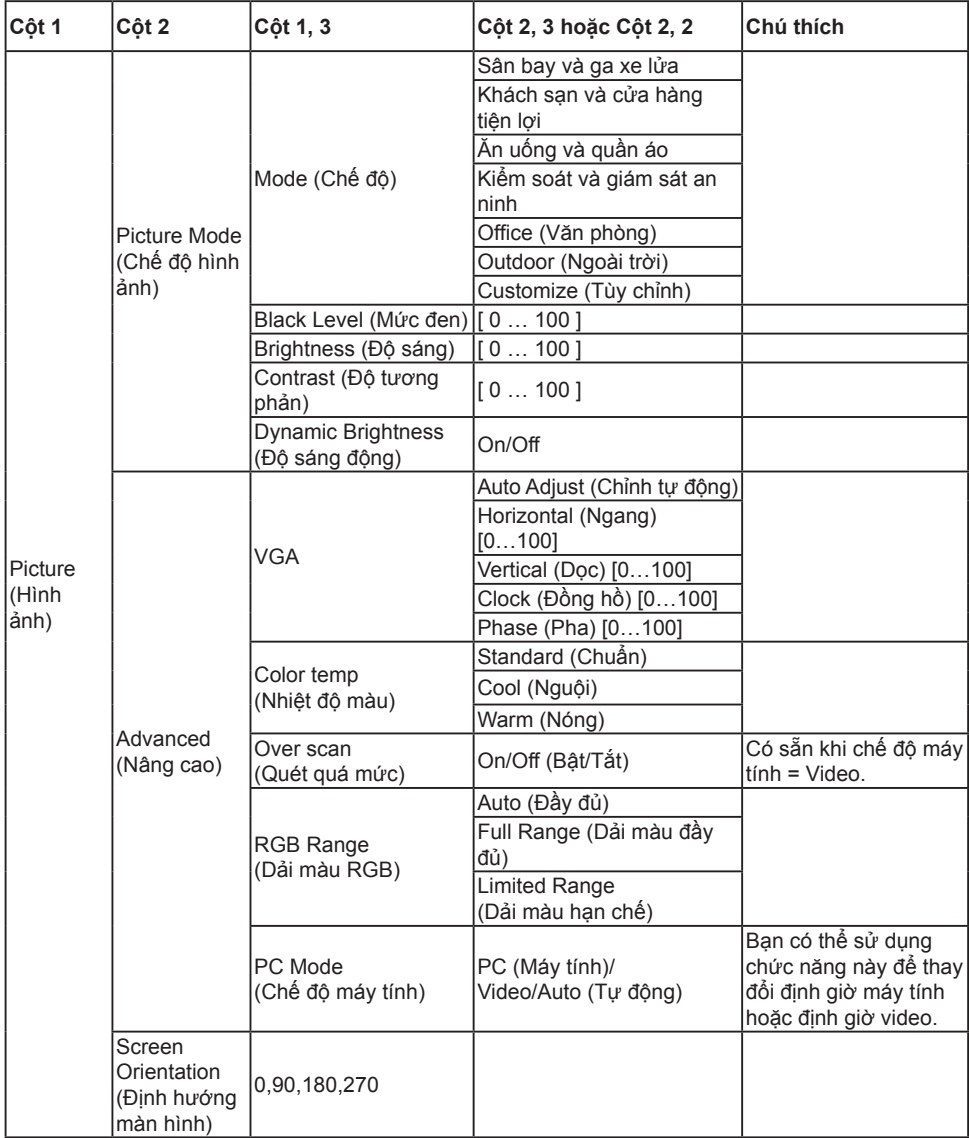

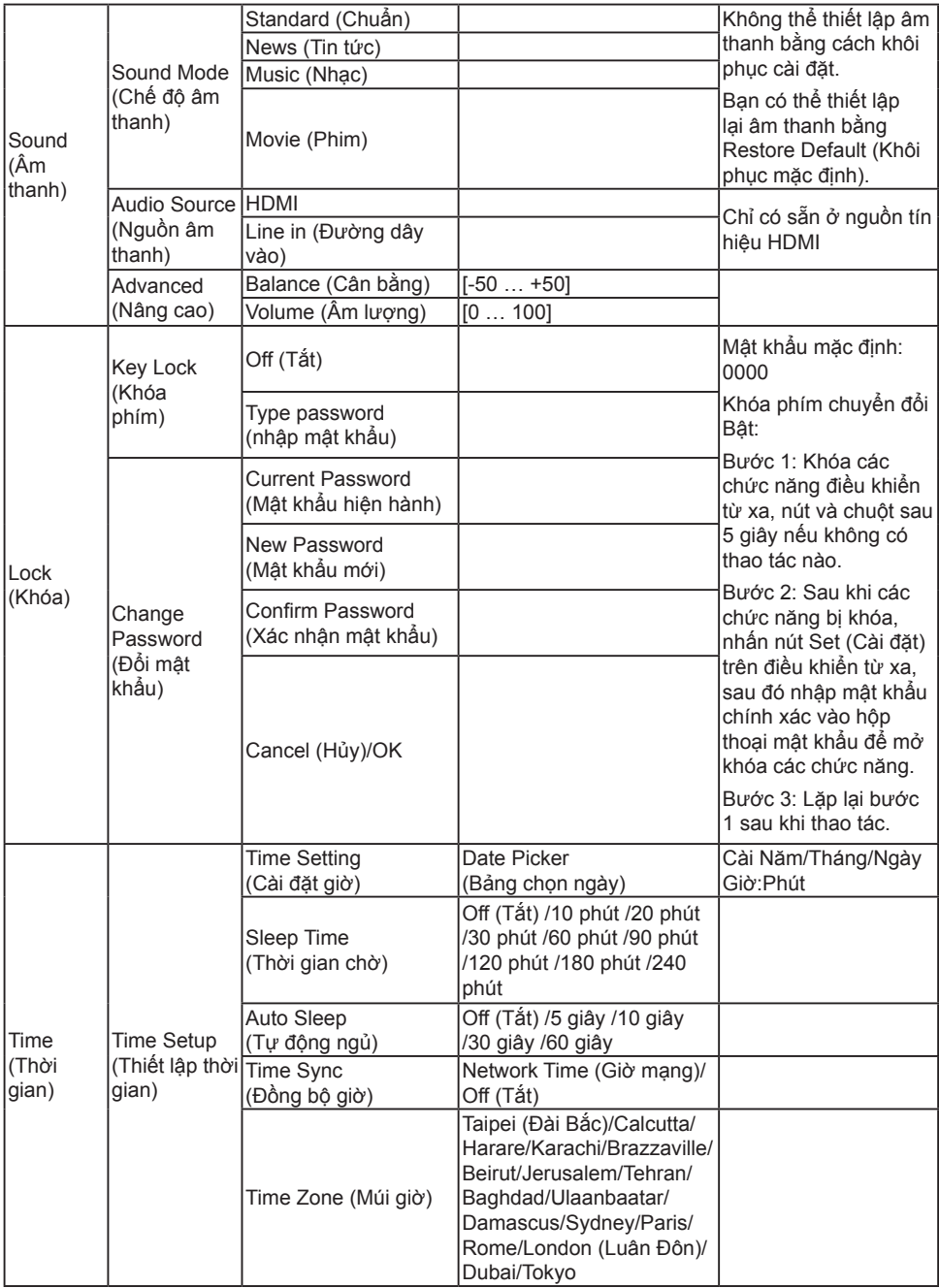

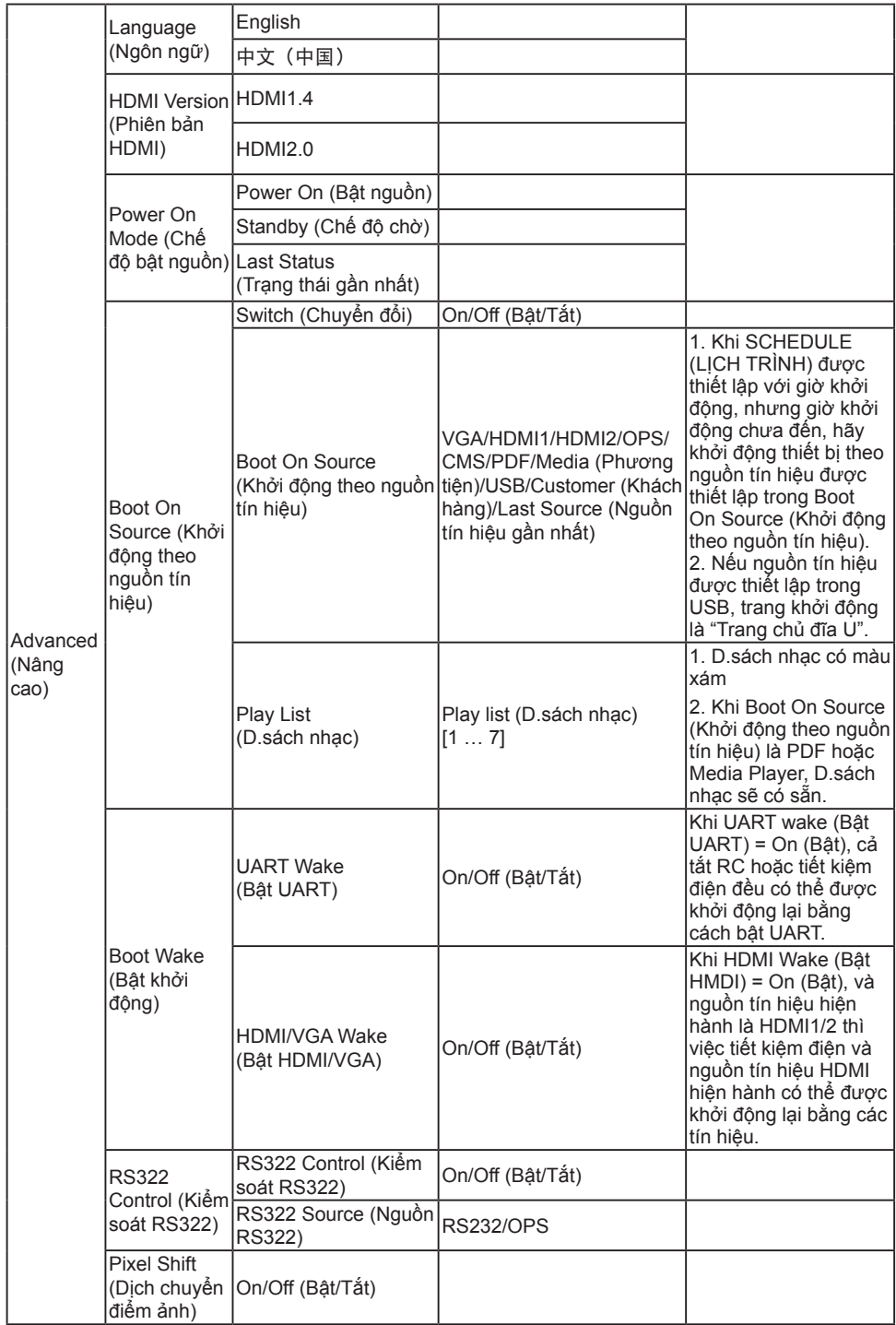

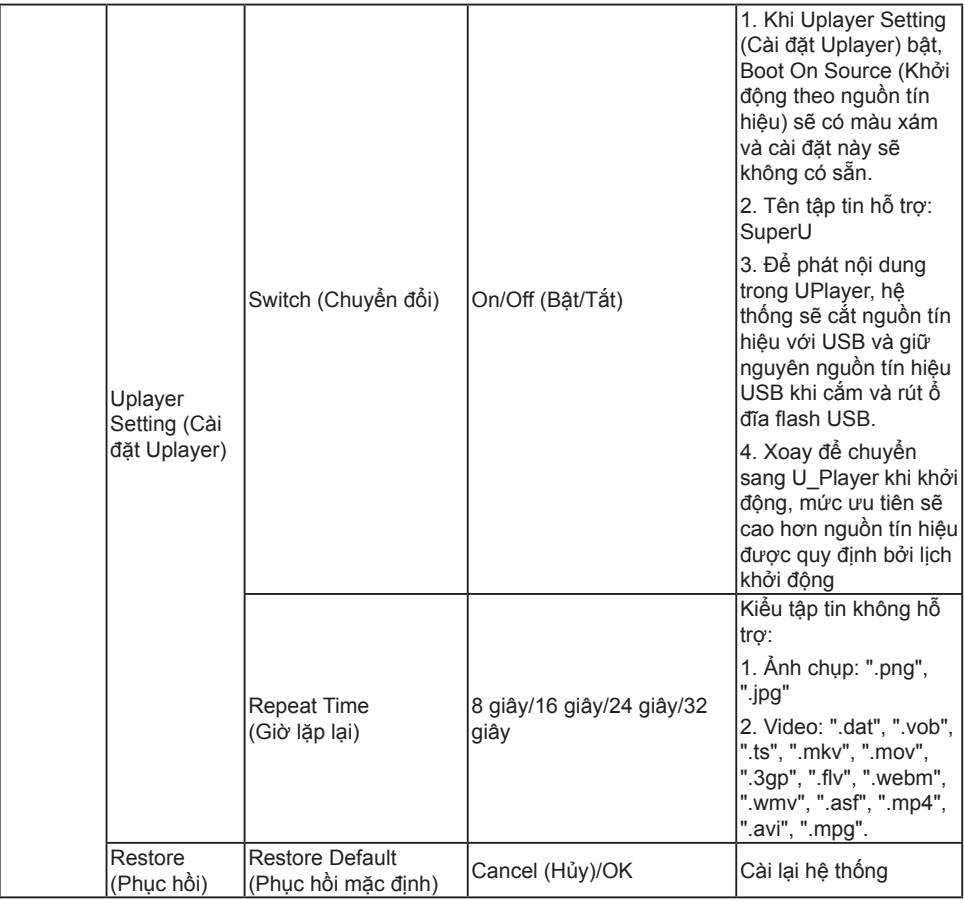

Ghi chú: Để khởi động lại **PD** trong nguồn **HDMI**, bạn có thể cài khởi động lại **HDMI** sang **"On (Bật)"**.

Sản phẩm này hỗ trợ tắt máy hẹn giờ và các chức năng khởi động hẹn giờ. Tham khảo "Thời gian tắt máy/Thời gian khởi động" trong bảng ở trên để biết chi tiết.

Một số tùy chọn có thể thay đổi đối với các tín hiệu khác nhau, hãy tuân theo sản phẩm thực tế.

# <span id="page-30-0"></span>**5. Tương thích thiết bị USB**

**Định dạng của bộ giải mã - mã hóa đa phương tiện USB**

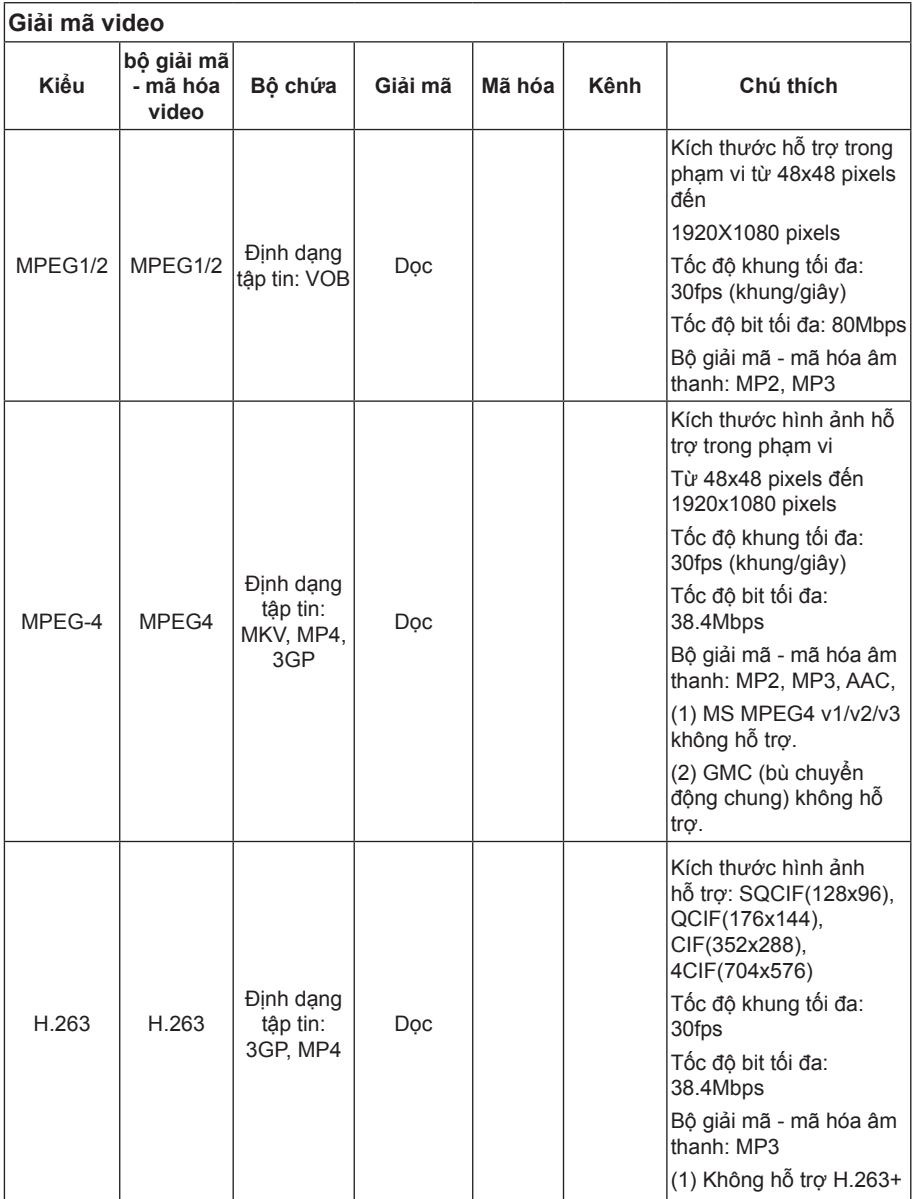

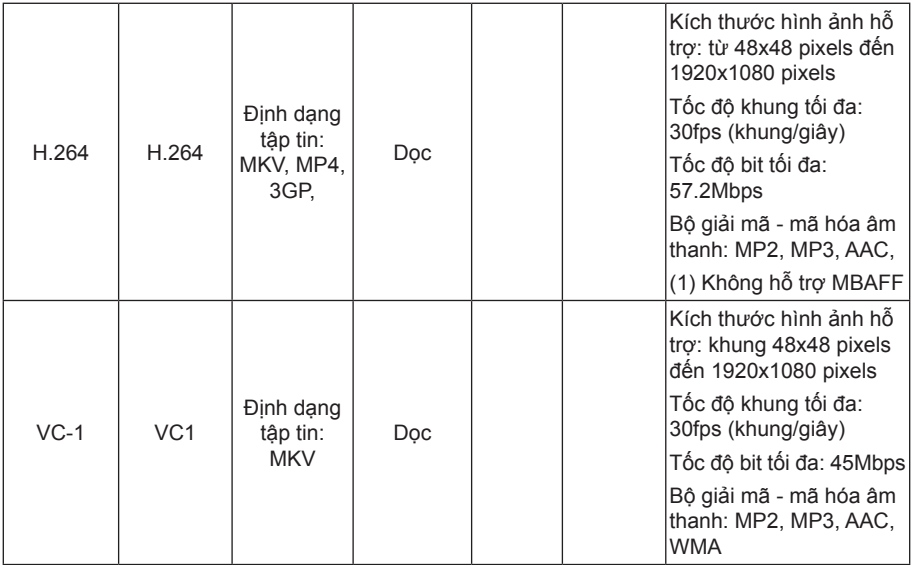

#### **Giải mã âm thanh**

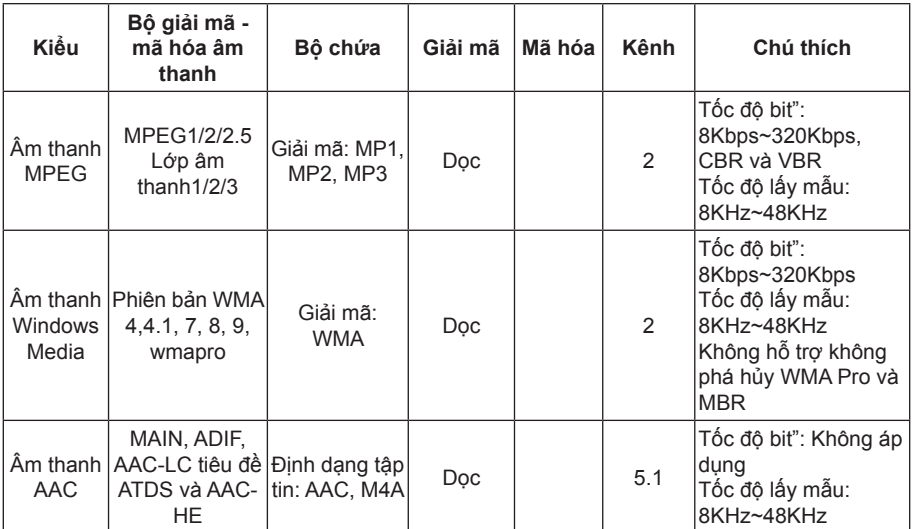

#### **Giải mã hình ảnh**

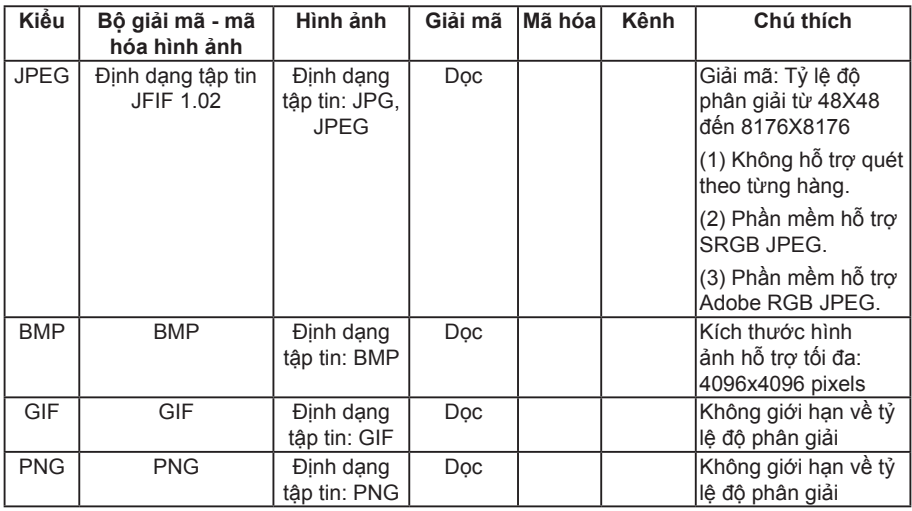

Ghi chú:

• Nếu tốc độ bit/tốc độ khung chuẩn của các nội dung cao hơn các khung/giây tương thích được liệt kê trong bảng ở trên, âm thanh hoặc video có thể không hoạt động.

• Các nội dung video có tốc độ bit hoặc tốc độ khung cao hơn tốc độ chỉ định trong bảng ở trên có thể dẫn đến việc gián đoạn video trong khi hiển thị.

# <span id="page-33-0"></span>**6. Chế độ nguồn vào**

## **Chế độ máy tính HDMI**

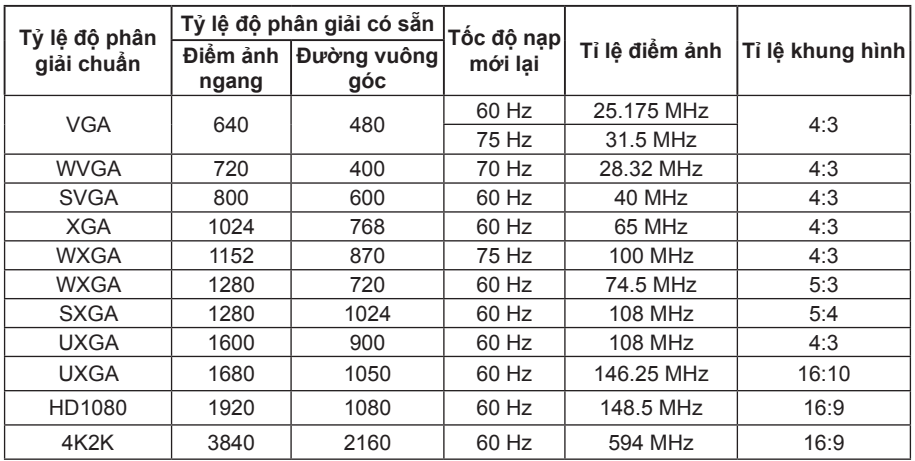

#### **Tỷ lệ độ phân giải khuyên dùng: 3840\*2160@60Hz**

## **Chế độ máy tính HDMI**

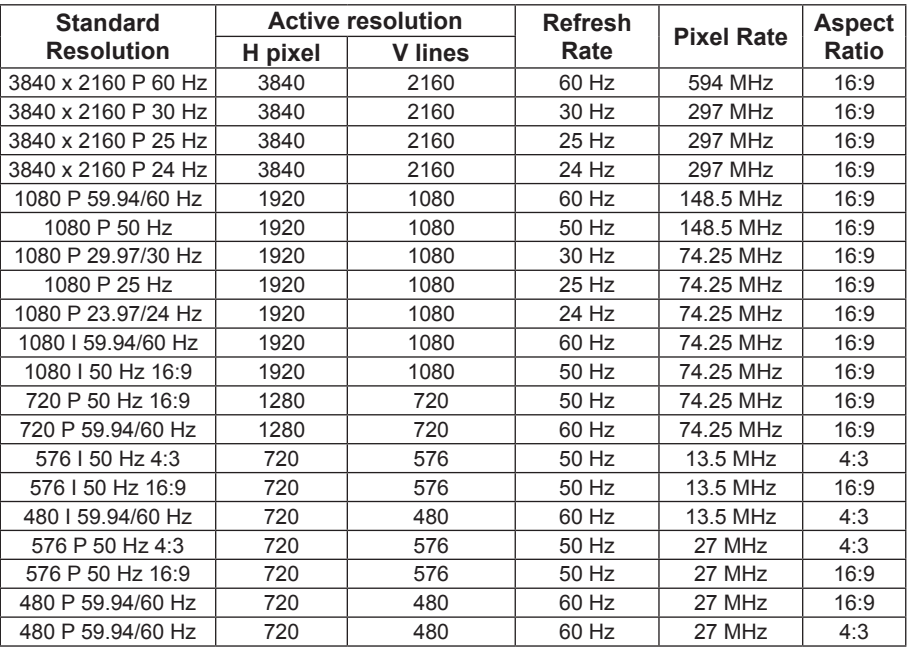

### **Độ phân giải máy tính**

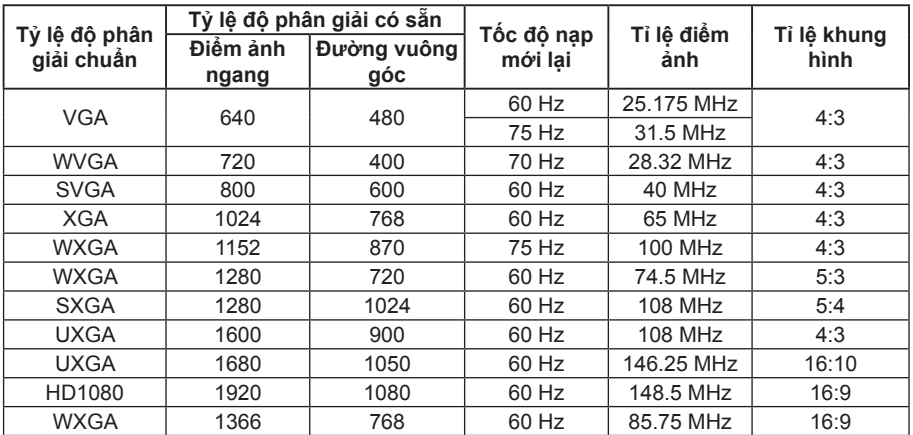

# <span id="page-35-0"></span>**7. Vệ sinh và khắc phục sự cố**

## **7.1. Vệ sinh**

#### **Thận trọng khi sử dụng màn hình**

- Không đưa tay, mặt hoặc đồ vật gần với các lỗ thông gió trên màn hình. Mặt trên màn hình thường rất nóng do nhiệt độ cao của khí thải đang thoát ra qua các lỗ thông gió. Bạn có thể bị bỏng hoặc thương tích cá nhân nếu đưa bất kỳ bộ phận cơ thể nào gần với các lỗ thông gió. Đặt bất kỳ vật thể nào gần đỉnh màn hình cũng có thể dẫn đến thiệt hại do nhiệt đối với vật thể đó cũng như chính màn hình.
- Đảm bảo ngắt kết nối mọi loại cáp trước khi di chuyển màn hình. Di chuyển màn hình có gắn cáp có thể làm hỏng cáp và vì vậy gây ra hỏa hoạn hoặc điện giật.
- Ngắt kết nối phích cắm điện khỏi ổ cắm trên tường để phòng ngừa an toàn trước khi thực hiện mọi loại quy trình vệ sinh hoặc bảo trì.

#### **Hướng dẫn vệ sinh mặt trước**

- Mặt trước màn hình đã được xử lý đặc biệt. Chỉ lau nhẹ bề mặt bằng khăn lau hoặc vải mềm có xơ.
- Nếu bề mặt bị bẩn, hãy ngâm khăn mềm không xơ vào dung dịch tẩy rửa nhẹ. Vắt khăn để loại bỏ chất lỏng dư thừa. Lau bề mặt màn hình để loại bỏ bụi bẩn. Sau đó, sử dụng khăn khô cùng loại để lau khô.
- Không làm trầy xước hoặc chạm vào bề mặt màn hình bằng ngón tay hoặc bất kỳ vật cứng nào.
- Không dùng các chất dễ bay hơi như thuốc xịt, dung môi và chất pha loãng.

#### **Hướng vệ sinh vỏ màn hình**

- Nếu vỏ màn hình bị dơ, hãy lau nó bằng vải khô mềm.
- Nếu vỏ màn hình cực kỳ dơ, hãy ngâm khăn không xơ vào dung dịch tẩy rửa nhẹ. Vắt khăn để loại bỏ càng nhiều độ ẩm càng tốt. Lau vỏ màn hình. Sử dụng một khăn khô khác để lau cho đến khi bề mặt khô.
- Không để bất kỳ nước hoặc chất tẩy rửa nào tiếp xúc với bề mặt màn hình. Nếu nước hoặc hơi ẩm lọt vào bên trong màn hình, có thể xảy ra sự cố về điện và điện giật.
- Không cào hoặc đập vào vỏ màn hình bằng các ngón tay hoặc bất kỳ loại vật cứng nào.
- Không sử dụng các chất dễ bay hơi như thuốc xịt, dung môi và chất pha loãng để lau vỏ màn hình.
- Không đặt bất cứ thứ gì làm bằng cao su hoặc nhựa PVC gần vỏ màn hình trong thời gian dài.

# <span id="page-36-0"></span>**7.2. Khắc phục sự cố**

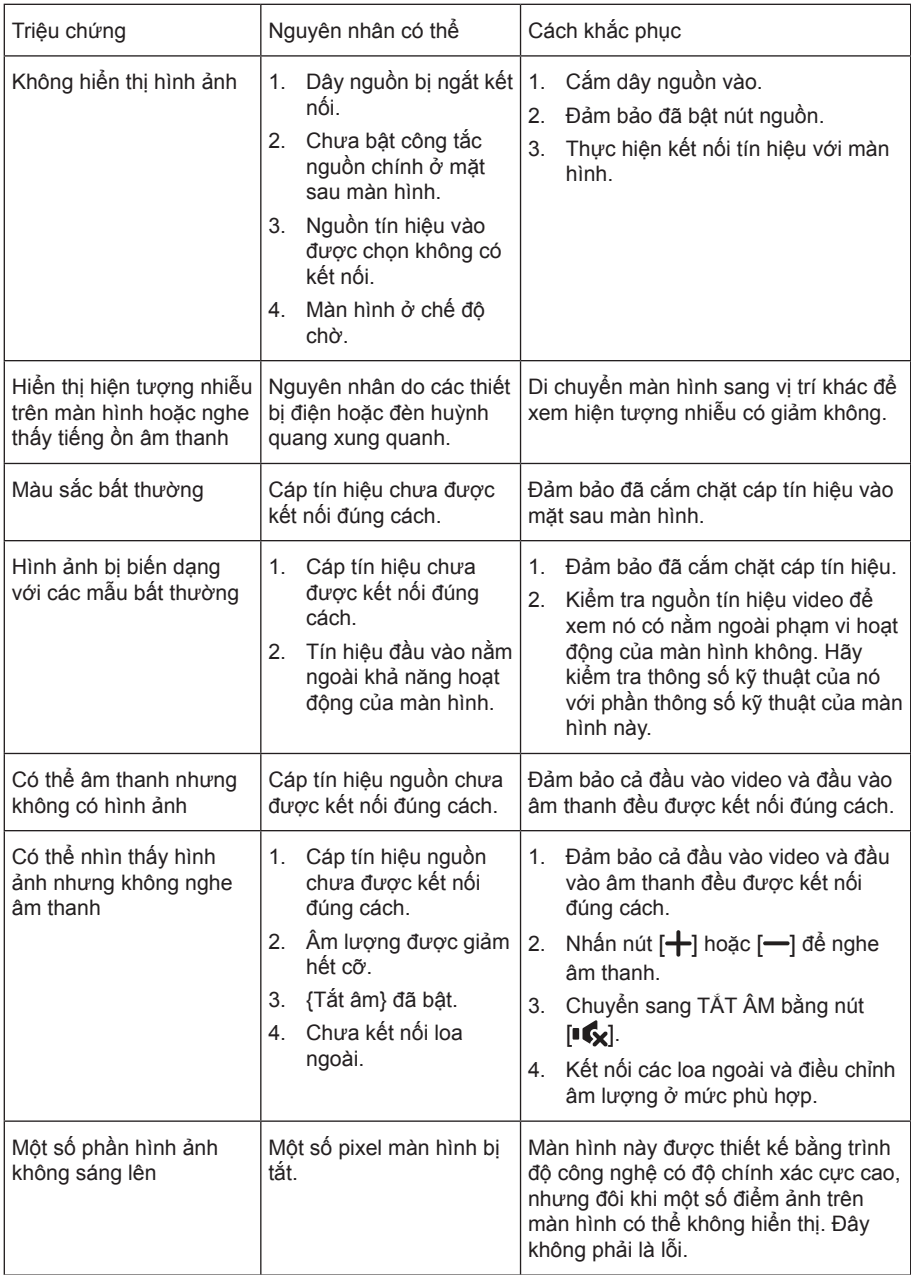

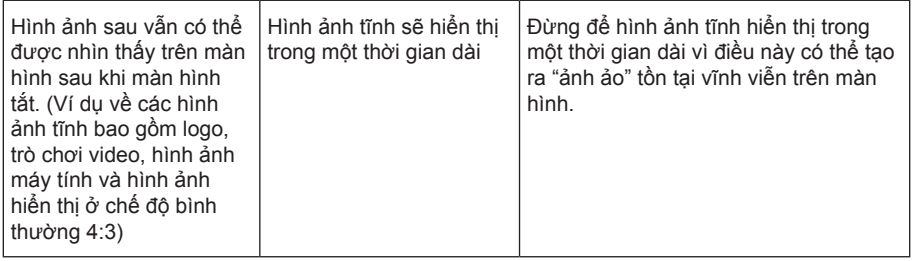

# <span id="page-38-0"></span>**8. Thông số kỹ thuật**

## **Hiển thị:**

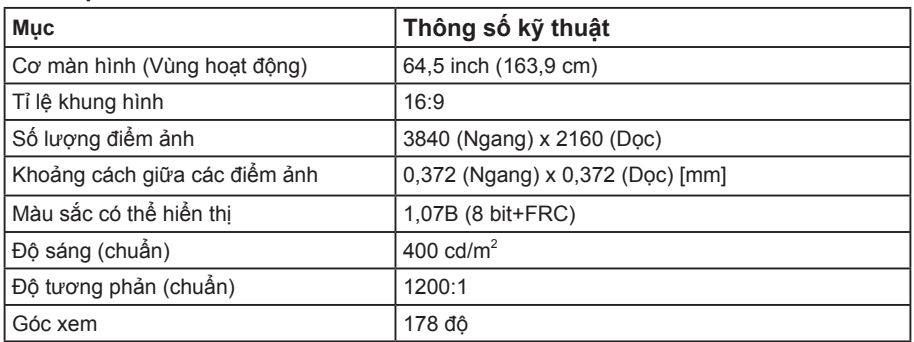

## **Thông số chung:**

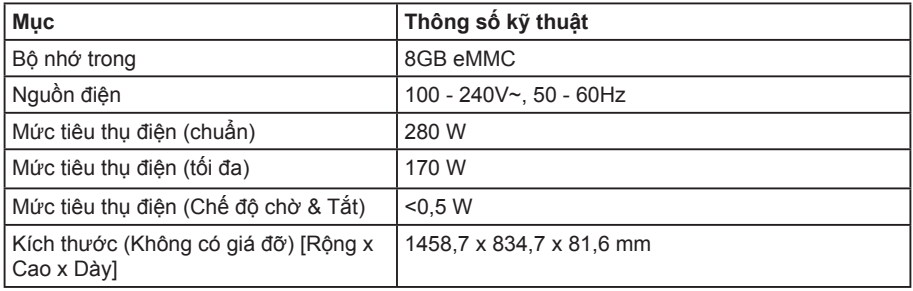

## **Điều kiện môi trường:**

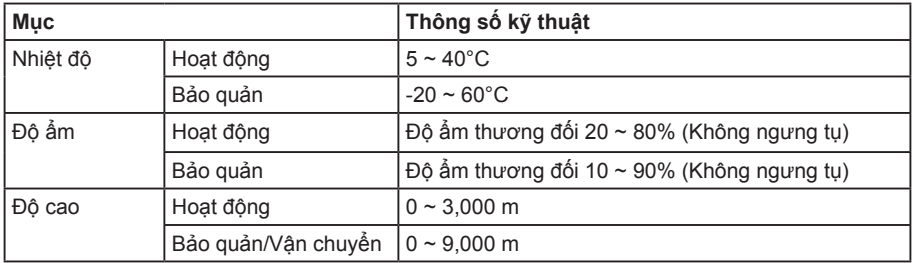

### **Loa trong:**

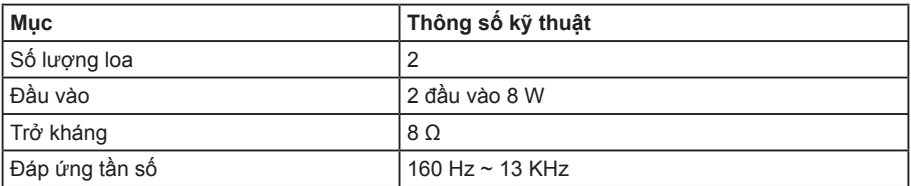

2019 © Bảo lưu mọi bản quyền.

Chúng tôi có thể thay đổi các thông số kỹ thuật mà không cần thông báo trước.